Benutzerhandbuch **|** 1

Benutzerhandbuch | 1

**Deutsch**

Dieses Handbuch richtet sich an alle Mitglieder und Benutzer der Unistellar-Community, egal ob Neueinsteiger oder erfahrene Astronomen, die sich für Astronomie begeistern oder sich einfach nur für die Idee begeistern, neue Entdeckungen zu machen. Mit diesem Handbuch können Sie Ihr Teleskop richtig konfigurieren und den Himmel unter den richtigen Bedingungen beobachten, so dass Sie das Beste aus Ihrem Teleskop herausholen und schöne Bilder erhalten.

## **Wie** ist das Handbuch aufgebaut?

In diesem Benutzerhandbuch werden wir Sie Schritt für Schritt durch jede Funktion und Einstellung führen, damit Sie das Teleskop optimal nutzen können. Sie erfahren, wie Sie bei jeder Beobachtung die bestmögliche Erfahrung erzielen können. Außerdem erfahren Sie mehr über die Mission von Unistellar und die wissenschaftlichen Projekte, an denen Sie teilnehmen können.

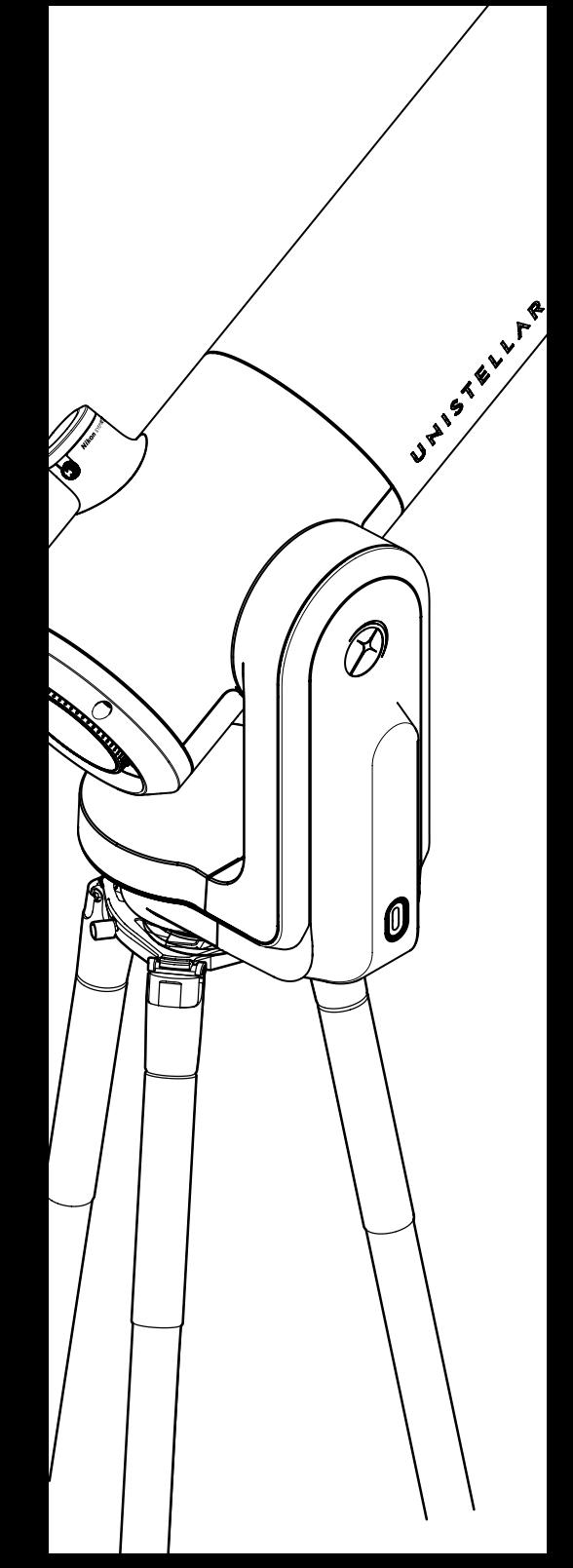

## Inhalt Benutzerhandbuch

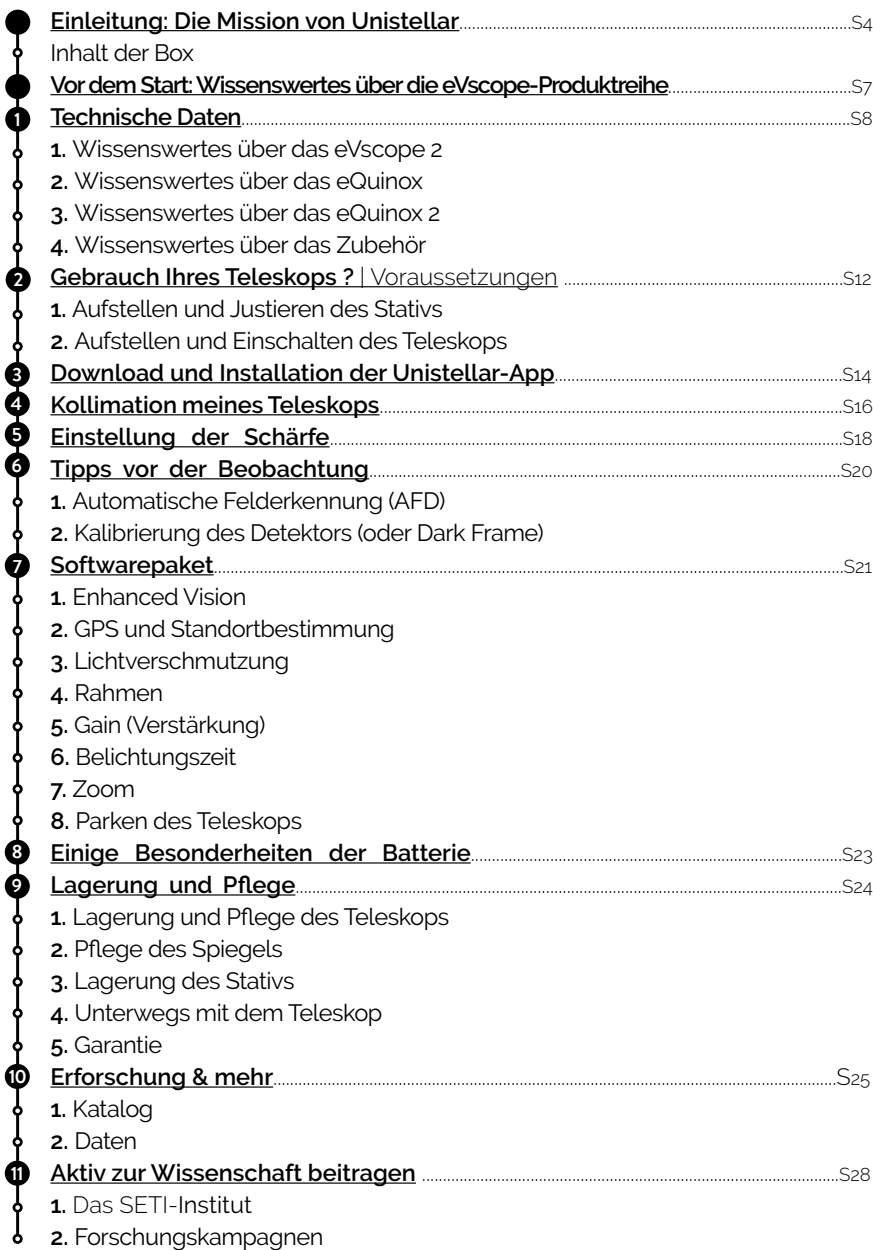

10

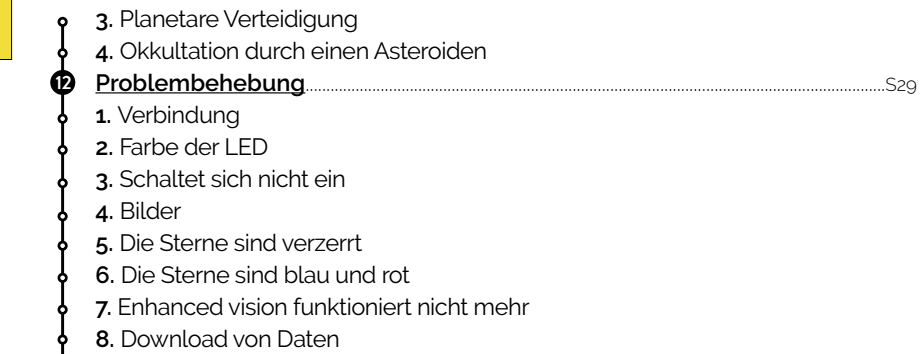

**Kontakt**[.........................................................................................................................................................................S32](#page-31-0) Benötigen Sie weitere Unterstützung?

## <span id="page-3-0"></span>Einleitung: Die Mission von Unistellar

Unistellar wurde 2017 von zwei ehemaligen Promovierenden des Nobelpreises für Physik 2018, einem visionären Industrieingenieur und einem weltbekannten kalifornischen Astronomen gegründet. Alle vier verbindet ein gemeinsames Ziel: die Astronomie für alle Menschen leichter zugänglich und spannender zu machen – und ihnen damit das Universum näher zu bringen.

Unistellar revolutioniert den Astronomiemarkt mit benutzerfreundlichen Teleskopen für die breite Öffentlichkeit, die leistungsstark genug sind, um Ihnen die Schönheit des Weltraums näher zu bringen und wissenschaftliche Entdeckungen möglich zu machen. Dieses unterhaltsame und lehrreiche Instrument ermöglicht den Blick auf Tausende von Objekten. Die Teleskope von Unistellar sind besonders handlich, schnell und einfach zu bedienen, egal ob auf dem Balkon in der Stadt oder auf dem Land.

Unsere Teleskope bieten eine einzigartige Benutzererfahrung: Sie sind extrem einfach zu bedienen, in wenigen Minuten einsatzbereit, über Ihr Smartphone steuerbar und können automatisch Tausende von Objekten aus unserem Katalog anvisieren.

Unsere Benutzer-Community kann Daten einfach online stellen und veröffentlichen. Hierdurch eröffnen sich völlig neue Erfahrungen, wie z.B. die gleichzeitige Aufnahme des Himmels durch eine Vielzahl von Menschen oder die Übermittlung wertvoller wissenschaftlicher Daten an professionelle Astronomen.

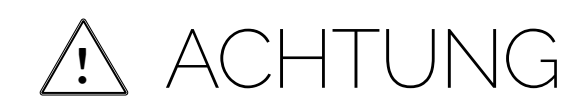

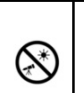

#### VERBOTEN!

**Betrachten Sie niemals die Sonne mit einem Teleskop ohne einen geeigneten Filter!**<br>Der Blick in die Sonne oder die Nähe der Sonne kann zu irreversiblen Schaden an Ihrem<br>Produkt führen. Richten Sie das Teleskop niemals auf Kinder müssen immer von einem Erwachsenen beaufsichtigt werden, wenn sie den Himmel beobachten.

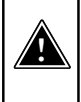

#### WARNHINWEIS!

**Laden Sie das Teleskop niemals bei Temperaturen unter 10° Celsius auf.** Dies könnte zu irreversiblen Schäden am Akku des Teleskops führen. Der Ladevorgang sollte immer bei einer Temperatur zwischen 10 °C und 40 °C erfolgen.

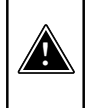

#### WARNHINWEIS!

**Lassen Sie den Akku des Teleskops niemals länger als einen Monat an das Gerät angeschlossen, ohne es zu benutzen.** Dies könnte zu irreversiblen Schäden am Akku führen. Entfernen Sie den Akku immer, wenn Sie ihn über einen längeren Zeitraum lagern

ō

Ihr Teleskop und sein Zubehör sind kein Spielzeug. Lassen Sie kleine Kinder nicht mit dem Gerät spielen, da sie sich selbst oder andere Personen verletzen und Ihr Gerät beschädigen könnten.<br>Bewahren Sie Ihr Gerät und alle seine Teile und Zubehörteile außerhalb der Reichweite von kleinen Kindern auf.

Ihr Teleskop ist nicht für den Gebrauch in feuchter Umgebung vorgesehen. Wie bei allen elektronischen Geräten (mit Ausnahme von wasserdichten Objekten) kann das Teleskop dauerhaft beschädigt werden, wenn Wasser oder eine andere Flüssigkeit in das Teleskop eindringt. Bitte schalten Sie es sofort aus und trocknen Sie es.

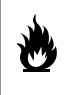

Betrachten Sie niemals die Sonne mit einem Teleskop ohne einen geeigneten Filter. Ihr Teleskop kann selbst nach kurzer Sonneneinstrahlung dauerhaft beschädigt werden. Es besteht auch eine erhebliche Brandgefahr. Setzen Sie Ihr Teleskop auch keinen Temperaturen über 40 °C oder unter 10 °C aus, da seine Leistung durch extreme Temperaturen beeinträchtigt werden.

⇙

Ihr Teleskop ist zerbrechlich, lassen Sie es nicht fallen. Im Falle einer Erschütterung kann es dauerhaft beschädigt werden.

## Merkmale

**Modell:** Teleskop der eVscope-Reihe

**Technische Daten des Spiegels:** Durchmesser 114 mm, Brennweite 450 mm,Material BK7 **Technische Daten des Akkus:** Lithium-Ionen: (6 x 18650), Kapazität 15.000 mAh (55,5 Wh)

**Stromversorgungseinheit (PSU):** 100-240 V ~50/60 Hz 0,6 A Max; Ausgang: 5,0 Vdc, 2,4 A **WLAN-Frequenz und Bandbreite:** 2,4 GHz, 72,2 Mbit/s

**WLAN-Reichweite:** 50 m im freien Raum

**Eingang/Ausgang:** USB-C (PSU); USB-A (Aufladen des Smartphones)

**Stativ:** Aluminium, höhenverstellbar; für das Teleskop konzipiert

## Inhalt der Box

- 1 **Teleskop**
- 2 **Bahtinov-Maske** (im Deckel der Abdeckung)
- 6 **Stativ**
- 4 **Ladegerät mit Adaptersteckern** (EU, USA, UK)
- 5 **Rechtliche Dokumente**
- 6 **Zubehörbox mit Werkzeugen**

**(Werkzeug für Stativ 1 (Steckschlüssel 8 mm) / Werkzeug für Stativ 2 (Inbusschlüssel M5,5) Werkzeug für Stativ 3 (Inbusschlüssel M4) / Werkzeug für Teleskop 1 (Torx-Schlüssel T20) / Werkzeug für Teleskop 2 (Inbusschlüssel M3))**

7 **Okularabdeckung bei eVscope 2**

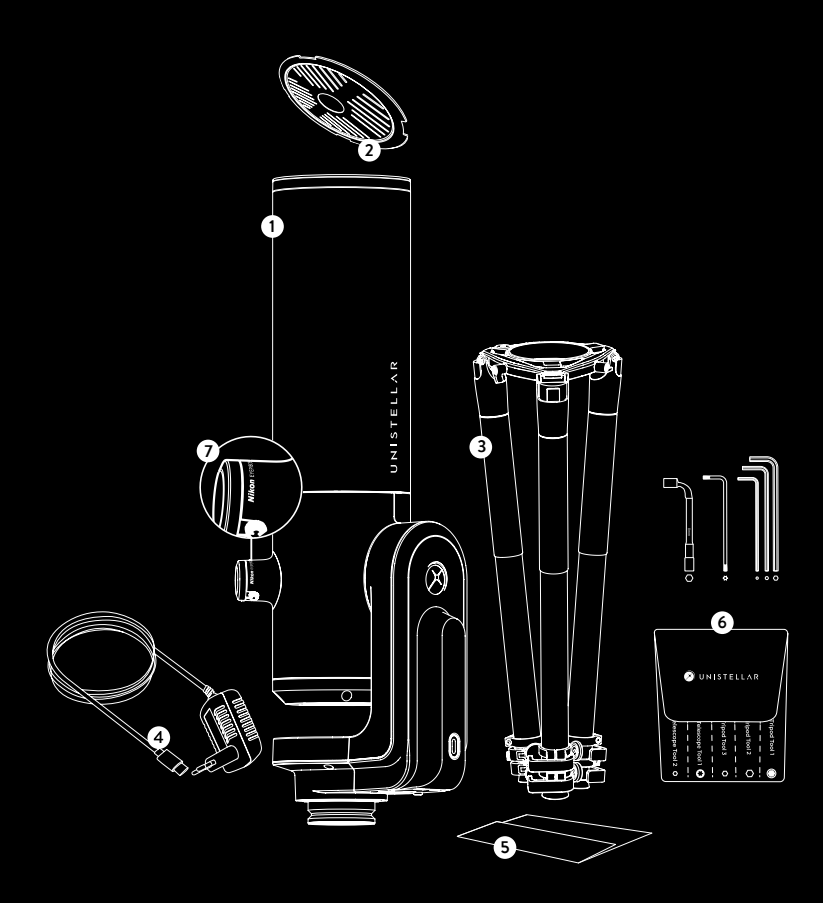

## <span id="page-6-0"></span>Vor dem Start:

Wissenswertes über die eVscope-Produktreihe

## Was ist das eVscope?

#### **Enhanced Vision**

Enhanced Vision ist eine firmeneigene, patentierte Technologie, die es möglich macht, schwach beleuchtete Objekte live zu beobachten, indem das Licht, das wir von ihnen empfangen, gebündelt wird. Galaxien, Nebel und Kometen werden dadurch endlich sichtbar, und zwar farbenfroh und im Detail. Abhängig von den Beobachtungsbedingungen (Lichtverschmutzung, Mondphase, Wetter usw.) und den Objekten, die Sie anvisieren, dauert es meist nur wenige Sekunden, bis Sie die wunderschönen Farben und Formen von Galaxien und Nebeln sehen können, die normalerweise sogar durch das Okular eines herkömmlichen großen Teleskops nicht zu erkennen sind.

#### **Smart Light Pollution Reduction**

Aufgrund von Lichtverschmutzung, übermäßiger und unerwünschter künstlicher Beleuchtung, sind Himmelsobjekte für das menschliche Auge oft nicht mehr erkennbar. Selbst für Kameras und Computer stellt Lichtverschmutzung eine Herausforderung dar, da sie Objekte verschleiert, Formen verzerrt und Bilder mit Rauschen überlagert. Die exklusive Unistellar-Software reduziert schnell die Auswirkungen der Lichtverschmutzung und ermöglicht die Beobachtung entfernter Objekte mit scharfen und detaillierten Bildern, sogar in hellen urbanen Umgebungen, und bietet so optimale Bildeinstellungen und -ergebnisse. Die Benutzer profitieren von schärferen Bildern mit besseren Kontrasten und Farben, unabhängig von der Helligkeit des Himmels.

#### **Leistungsstarkes wissenschaftliches Instrument mit einer globalen Community**

In Zusammenarbeit mit Astronomen des SETI-Instituts und anderen Institutionen können Unistellar-Forscher wertvolle wissenschaftliche Erkenntnisse aus dem Weltraum liefern, beispielsweise zum Schutz der Erde, indem sie einen gefährlichen Asteroiden aufspüren, einen Himmelskörper im Umfeld eines fernen Sterns entdecken und dessen Existenz bestätigen oder sogar das Geheimnis eines Kometen oder einer Supernova lüften.

### Was macht eVscope so benutzerfreundlich?

#### **Felderkennung**

Mit diesem Teleskop verbringen Sie mehr Zeit mit der Erkundung des Weltraums und weniger Zeit mit der Einrichtung oder Kalibrierung. Unser System ist in der Lage, Objekte in seinem Sichtfeld unverzüglich zu erkennen, indem es das Gesehene mit einer Koordinatendatenbank mit mehreren Dutzend Millionen Sternen abgleicht. Dies macht das automatische Nachführ- und GoTo-System des Teleskops äußerst präzise und einfach zu bedienen, was es zum mit Abstand benutzerfreundlichsten Teleskop auf dem Markt macht.

#### **Dedizierte App**

Mit nur einem Klick auf eine Schaltfläche in der App schlägt Ihr Unistellar-Teleskop Ihnen die spektakulärsten Ziele vor und startet in Minutenschnelle mit der Beobachtung im fernen Weltraum. Die App enthält einen Katalog mit über 5000 Objekten zur Auswahl. Nutzen Sie die App, um mehr über kosmische Objekte zu erfahren und diese zu bestimmen, einschließlich der besonders auffallenden Objekte, die Sie von Ihrem Standort aus gut beobachten können. Zeichnen Sie Ihre Erfahrungen auf und stellen Sie sie anderen zur Verfügung, persönlich oder virtuell, mit Hilfe unserer vernetzten Technologie.

Die Unistellar-App bietet fesselnde Bildungsinhalte und automatisiert Ihr Beobachtungserlebnis, so dass auch Anfänger ihr Gerät sofort nutzen können. Die App unterstützt auch die manuelle Steuerung für fortgeschrittene Benutzer.

<span id="page-7-0"></span>Wissenswertes über

## **das eVscope 2**

## **Das Okular**

Der OLED-Bildschirm bietet einen extrem hohen Kontrast und tiefe Schwarztöne mit einer optischen Konfiguration, die so konzipiert ist, dass Sensoransicht aufgefächert wird. Das Ergebnis ist eine atemberaubende visuelle Qualität bei der Beobachtung des dunklen Himmels. Durch Drehen des seitlichen Einstellrades können Sie die Dioptrien anpassen und das Bild entsprechend Ihrer Sehstärke scharf stellen, insbesondere wenn Sie eine Brille oder Kontaktlinsen tragen.

vik

UHISTORY

O

## **Merkmale des Teleskops:**

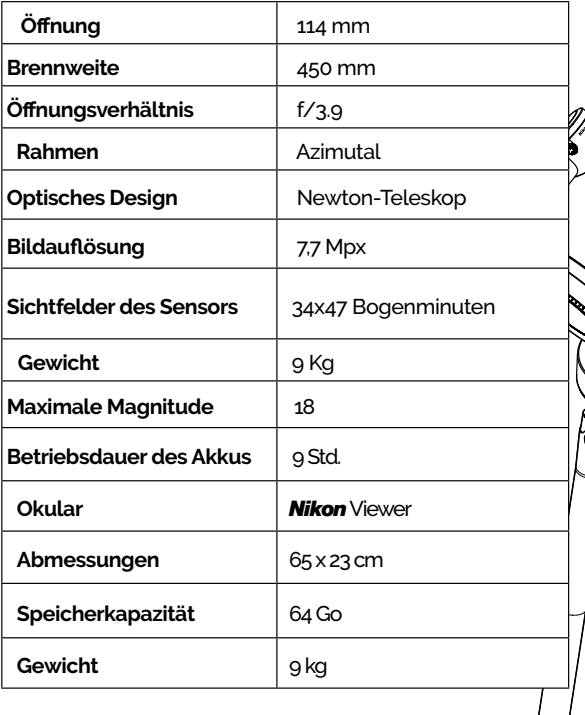

 **Achtung:** Das Teleskop kann nicht auf anderen Stativen ! montiert werden.

Wissenswertes über **das eQuinox**

Mit dem eQuinox eVscope können Sie die Schönheit des fernen Weltraums genießen, unseren Planeten vor sich nähernden Asteroiden bewahren, praktische Forschungsarbeit leisten und vieles mehr.

All dies mit einem einzigen intelligenten, schnellen, tragbaren und vernetzten Gerät.

## **Merkmale des eQuinox:**

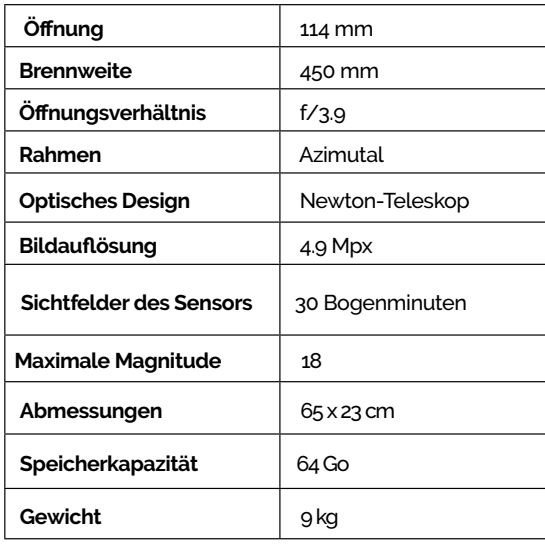

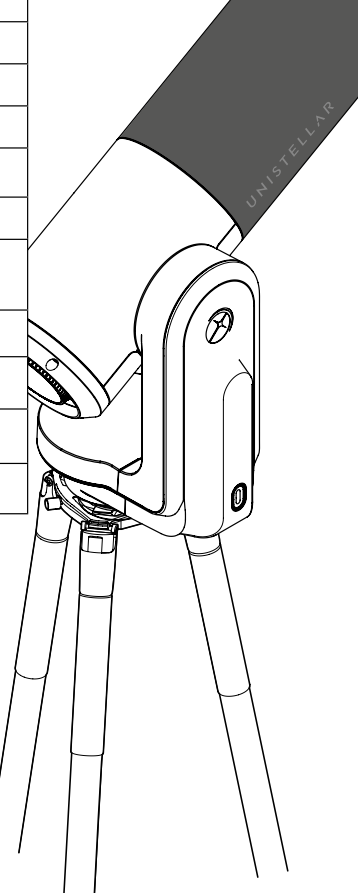

Wissenswertes über **das eQuinox 2**

Der optimierte eQuinox 2-Sensor liefert detailliertere Beobachtungen, so dass Sie alles genießen können, vom großen roten Fleck auf dem Jupiter bis hin zu Detailaufnahmen aus dem Inneren des Orionnebels, unserer nächstgelegenen Planeten-Kinderstube.

Das eQuinox 2 verfügt über einen Sensor mit einer höheren Auflösung als das eQuinox. Ab sofort erhalten Ihre Bilder 27 % mehr Details.

Mit dem neuen Sensor und dem größeren Sichtfeld können Sie den Vollmond direkt in Ihrem Okular oder die drei Galaxien des Löwen-Tripletts in einem einzigen Bild beobachten.

B

0

## **Merkmale eQuinox 2:**

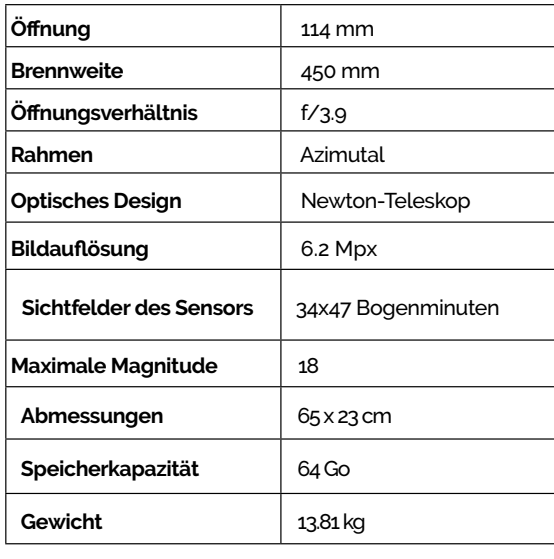

Wissenswertes über das Zubehör

## Das Stativ:

Es wurde speziell für Deep-Sky-Beobachtungen entwickelt und verfügt über eine Wasserwaage, die sich oben auf einer der drei mehrwinkligen Beinarretierungen befindet, in der Nähe der Stelle, an der das Teleskop befestigt wird. Stellen Sie sicher, dass Ihr Stativ korrekt aufgestellt ist, sonst könnten Ihre Beobachtungen etwas ungenau sein.

**WICHTIG: Achten Sie darauf, dass Sie die Schrauben Ihres Stativs fest anziehen, aber ziehen Sie sie nicht übermäßig fest, da sonst die Schrauben beschädigt werden können und das Stativ instabil wird. Stellen Sie außerdem sicher, dass die Stativbeine ordnungsgemäß eingerastet sind, ehe Sie Ihr Teleskop auf das Stativ setzen.**

**ACHTUNG:** Das Stativ darf ausschließlich zur Stabilisierung Ihres Teleskops verwendet werden.

#### **Merkmale des Stativs:**

Abmessungen: 59 cm x 13 cm – geöffnet: 125 cm maximale Höhe und 98 cm maximale Breite

## Rucksack

Der Rucksack ist ein vollwertiges Zubehör, das nicht im Karton des Teleskops enthalten ist.

#### **Ausstattung des Teleskop-Rucksacks**

Der Teleskop-Rucksack ist aus strapazierfähigem Gewebe gefertigt, verstärkt und mit hochdichtem Schaumstoff gepolstert, um Ihr Teleskop optimal zu schützen.

**ACHTUNG:** der Rucksack is nicht wasserdicht.

#### **Merkmale des Rucksacks:**

• Integrierte Schaumstoffeinsätze, die sich der Form Ihres Teleskops anpassen.

• Innengurt, um das Instrument während des Transports sicher zu fixieren.

• Abnehmbarer Regenschutz (schützt vor Regen und Feuchtigkeit) in der Tasche unter dem Rucksack.

• Die gepolsterten, verstellbaren Schultergurte und der Hüftgurt sorgen dafür, dass das Gewicht gleichmäßig verteilt wird.

• 5 kleine Innentaschen: 2 mit Reißverschluss, 2 zur Aufbewahrung der Teleskopabdeckung und der Okularabdeckung.

• Belüfteter Rückeneinsatz.

• 2 große Außentaschen mit Reißverschluss und 1 Tasche mit Reißverschluss am Bund.

#### **Abmessungen:**

72 x 22,5 x 29 cm  $(H \times B \times T)$ 

**Gewicht:** 2 kg

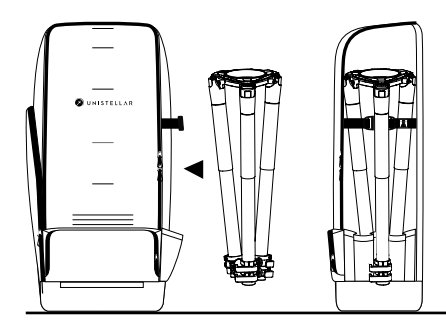

## <span id="page-11-0"></span>Gebrauch Ihres Teleskops 2

Voraussetzungen

 **WARNHINWEIS :** Die Schrauben der Stativbeine können sich während des Transports ! oder der Nutzung gelockert haben. Bitte überprüfen Sie, ob alle Schrauben ordnungsgemäß festgezogen sind. Sollte dies nicht der Fall sein, ziehen Sie sie mit dem in der Zubehörbox enthaltenen Werkzeug fest.

## Aufstellen und Justieren des Stativs

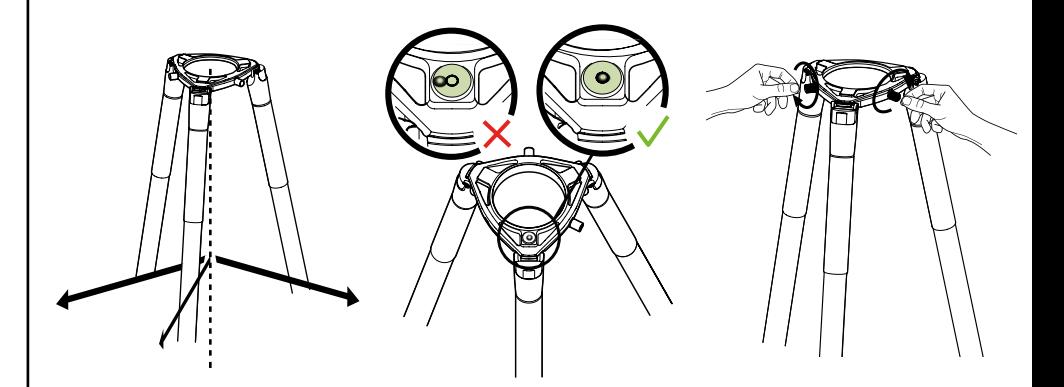

Fahren Sie die Stativbeine aus und stellen Sie die Höhe ein. Platzieren Sie Ihr Stativ immer auf einer stabilen Oberfläche.

Suchen Sie die Wasserwaage an der Oberseite einer der drei Mehrwinkelverschlüsse des Stativs (auf der Oberseite). Richten Sie die Stativbeine so aus, dass sich die Wasserwaage innerhalb des schwarzen Kreises befindet.

Lösen Sie die 2 Schrauben am Stativkopf.

Stellen Sie sicher, dass die Stativbeine ordnungsgemäß befestigt sind.

#### **WICHTIG: RICHTEN SIE DIE WASSERWAAGE JEDES MAL AUS, WENN SIE IHR TELESKOP BEWEGEN, UND ZENTRIEREN SIE SIE NEU, UM DIE GENAUIGKEIT UND PRÄZISION IHRER BEOBACHTUNGEN SICHERZUSTELLEN.**

Ziehen Sie die Schrauben des Stativs mit den in der Box enthaltenen Werkzeugen fest, damit das Stativ nicht umfallen kann.

Die Schrauben des Stativs können sich mit der Zeit lockern. Ziehen Sie sie daher mit den in der Box enthaltenen Werkzeugen fest, um zu verhindern, dass das Teleskop umkippt.

## Aufstellen und Einschalten des Teleskops

**A** - Installieren Sie Ihr Teleskop senkrecht auf dem Stativ. Stellen Sie sicher, dass die Basis ordnungsgemäß in den Stativkopf eingesetzt ist und optimal sitzt. **Sie muss stabil sein, nicht locker oder wackelig.**

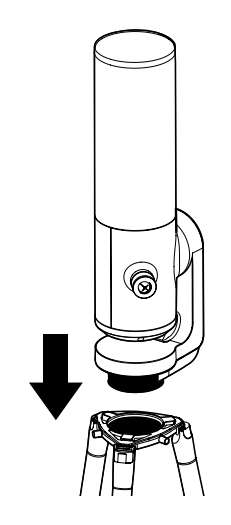

**B** - Ziehen Sie die Schrauben am Stativkopf an, um Ihr Teleskop zu fixieren. Achten Sie darauf, dass Sie nicht zu fest anziehen, da dies das Gewinde beschädigen könnte.

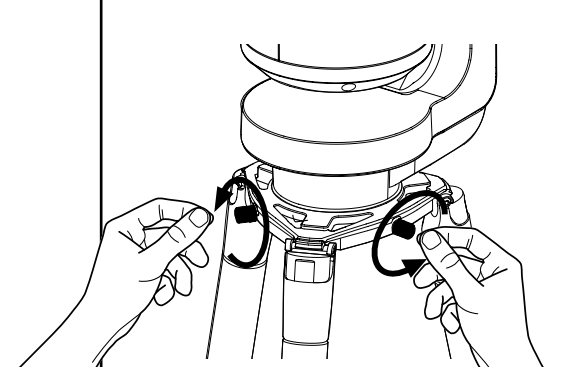

**C** - Schalten Sie das Teleskop ein, indem Sie die Taste ON 2 Sekunden lang gedrückt halten. Die LED leuchtet erst violett und dann rot.

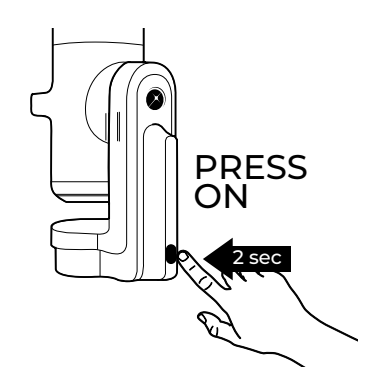

*(Wenn Sie Ihr Teleskop bei Tageslicht einschalten, sehen Sie möglicherweise nicht, ob die Taste aufleuchtet, da sie nur eine geringe Leuchtkraft aufweist.)*

#### **D - Entfernen Sie die Abdeckungen des Teleskoprohrs und des Okulars.**

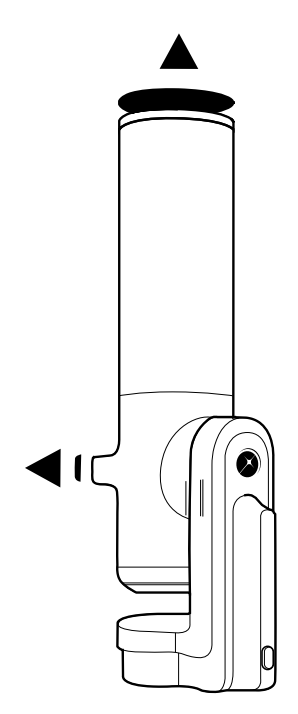

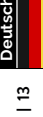

## <span id="page-13-0"></span>Thermalisierung

#### **Was ist Thermalisierung?**

Die Thermalisierung bezieht sich auf den Prozess des Temperaturausgleichs zwischen den Komponenten Ihres Teleskops und seiner äußeren Umgebung.

#### **Warum muss das Teleskop thermalisiert werden?**

Das Teleskop funktioniert dann optimal, wenn der Spiegel ein thermisches Gleichgewicht erreicht. Dieser Schritt ist äußerst wichtig, um sicherzustellen, dass sich der Spiegel und das Rohr während des Gebrauchs nicht verziehen, was zu möglichen Beeinträchtigungen der Schärfe und der Bildqualität führen kann.

#### **Wie wird das Teleskop thermalisiert?**

Wenn zwischen dem Außenbereich und dem Raum, in dem Ihr Teleskop aufbewahrt wird, ein Temperaturunterschied besteht, schalten Sie Ihr Teleskop ein und stellen Sie es für ca. 15 bis 30 Minuten vor Ihrer Beobachtung ins Freie, je nachdem, wie groß der Temperaturunterschied ist.

### Wetter und Temperatur

Bei bewölktem Himmel können Sie keine Beobachtungen durchführen. Das Teleskop ist sehr windempfindlich, da Wind Vibrationen erzeugt, die Enhanced Vision beeinträchtigen können.

Wir empfehlen die folgende Temperaturspanne für Ihr Teleskop:

- Ausgeschaltet: Von 10 °C bis 40 °C
- Während der Nutzung und im Ladevorgang: Von 10 °C bis 40 °C
- Während der Nutzung: Von 0 °C bis 40 °C

# **p** Download und Installation die Unistellar-App

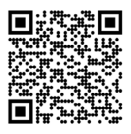

Die Unistellar-App ist Ihr Portal zur Unistellar-Erfahrung und zu unserer Community. Mit der App können Sie:

- Das Teleskop steuern.
- Die vorgeschlagenen Objekte mit Ihrem Teleskop entdecken.

- Ihre Beobachtungen mit anderen Community-Mitgliedern vergleichen und deren Beobachtungen entdecken.

- Sich über die aktuellsten Nachrichten und wissenschaftlichen Entdeckungen in Bezug auf Weltraum auf dem Laufenden halten.

- Selbst einen Beitrag zu wissenschaftlichen Entdeckungen leisten, indem Sie an unseren Beobachtungsmissionen teilnehmen.

#### AKTIVIEREN SIE IHR GPS, BEVOR SIE DIE APP HERUNTERLADEN.

#### **Wo erhalten Sie die Unistellar-App?**

Im Google® Play Store und Apple® App Store (für Smartphones oder Tablets) unter dem Namen Unistellar. Die App ermöglicht Ihnen die drahtlose Steuerung Ihres Teleskops über WLAN.

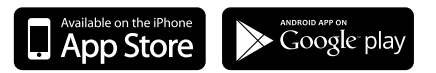

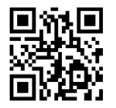

Scannen Sie den QR-Code und sehen Sie sich das Erklärvideo an.

#### **Mindestanforderungen für das Herunterladen der App:**

- Betriebssystem Android 6 oder iOS 12
- Touchscreen
- WI AN
- 140 MB freier Speicherplatz

*Die App wird nicht von FireOS-Geräten unterstützt. Wenn Sie die Datei nicht auf Ihr Smartphone herunterladen können, überprüfen Sie bitte das Betriebssystem Ihres Geräts. Aktualisieren Sie die App, wenn eine neue Version im Apple® App Store (iPhone/iPad) oder Google® Play Store (Android) verfügbar ist.*

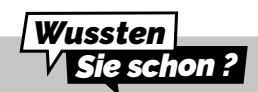

Das Teleskop erzeugt sein eigenes WLAN. Es verwendet nicht das WI AN/Internet in Ihrem Zuhause. Für den Betrieb Ihres Teleskops ist daher keine Internetverbindung erforderlich. **KEINE**

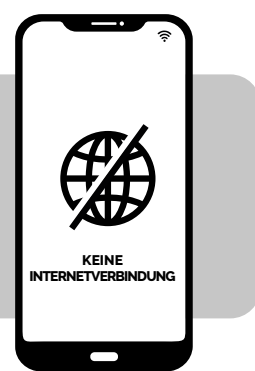

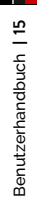

4

# <span id="page-15-0"></span>Kollimation meines Teleskops

#### **Was bedeutet Kollimation?**

Die Kollimation bezieht sich auf den Prozess der Ausrichtung der optischen Achse des Spiegels und des Sensors. Es ist nicht erforderlich, die Kollimation bei jeder Benutzung Ihres Teleskops durchzuführen, wenn das Teleskop nicht bei einem Transport bewegt wurde, wie z. B. im Kofferraum eines Autos. Wir empfehlen Ihnen, die Kollimation zunächst nur einmal durchzuführen und dann von Zeit zu Zeit zu überprüfen, ob sich das Bild verschoben hat.

Wenn Sie Schwierigkeiten haben, die Schärfe wie in den vorherigen Abschnitten beschrieben einzustellen, oder Probleme, eine hochpräzise Fokussierung bei der Verwendung Ihrer Bahtinov-Maske zu erzielen, benötigt Ihr Teleskop möglicherweise eine Kollimation.

#### **Wie oft sollte ich mein Teleskop kollimieren?**

Die Kollimation ist nur selten notwendig: Sie sollte vor allem dann durchgeführt werden, wenn Sie Ihr Teleskop beim Transport zu stark bewegen, z. B. nach einem Transport im Kofferraum eines Autos.

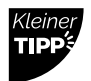

**Testen Sie die Kollimation ein erstes Mal, gleich nachdem Sie Ihr Teleskop erhalten haben.**

Richten Sie Ihr Teleskop auf einen hellen Stern, indem Sie den **ersten empfohlenen Stern aus dem Katalog wählen.**

Zentrieren Sie es unter Verwendung des Joysticks der App.

Drehen Sie das Rad so weit wie möglich gegen den Uhrzeigersinn.

#### **Kollimation meines Teleskops**

Kollimieren Sie Ihr Teleskop mit Hilfe der beiden Schrauben an der Unterseite des Rohrs. Durch Drehen dieser Schrauben stellen Sie die Position des Spiegels ein. Die obere Schraube wird verwendet, um den Stern vertikal zu bewegen, während die linke Schraube dazu dient, den Stern horizontal zu bewegen.

Für diesen Vorgang benötigen Sie:

1- Den T20 Torx-Schlüssel (Teleskopwerkzeug 1), der im Lieferumfang enthalten ist.

2- Ein klarer Himmel mit hellen und gut sichtbaren Sternen.

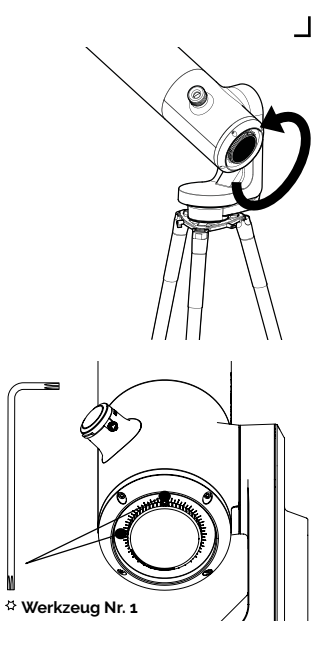

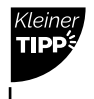

**Schauen Sie bei diesem Verfahren direkt durch das Okular.**

٦

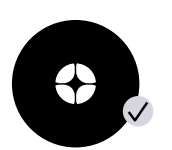

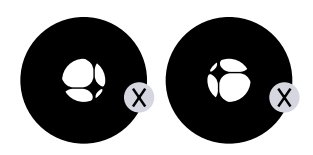

Wenn das schwarze Kreuz mit dem hier gezeigten übereinstimmt, ist Ihr Spiegel korrekt ausgerichtet.

Wenn das schwarze Kreuz wie hier abgebildet aussieht, müssen Sie Ihren Spiegel neu ausrichten.

 $\sim$  $\Omega$ 

Nehmen Sie den T20 Torx-Schlüssel (Teleskopwerkzeug 1) aus dem Werkzeugkasten.

٦

┙

Bewegen Sie das Teleskop mit dem Joystick mit Hilfe der Pfeiltasten, um den Stern am Rand Ihres Bildschirms zu platzieren. Welcher Rand? Das hängt von Ihrem Kreuz ab: Wenn Sie das Kreuz rechts versetzt sehen, platzieren Sie den Stern mit dem Joystick am rechten Bildschirmrand; wenn das Kreuz links versetzt ist, platzieren Sie den Stern am linken Bildschirmrand usw.

Wenn der Ausgangspunkt auf der richtigen Seite ist, drehen Sie die vertikale oder horizontale Schraube der Montierung des Spiegels mit dem T20 Torxschlüssel (Teleskopwerkzeug 1), um den Spiegel zu justieren und den Stern auf dem Bildschirm und im Okular neu zu zentrieren.

#### **WIEDERHOLEN SIE DEN VORGANG, BIS DAS KREUZ ZENTRIERT IST. DIES KANN MEHRERE VERSUCHE ERFORDERN.**

Drehen Sie das Fokussierrad, um die visuelle Markierung auszurichten. Richten Sie das Teleskop auf ein Ziel aus und genießen Sie die Aussicht.

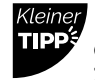

**Gehen Sie vorsichtig mit den Schrauben um. Als Einsteiger sollten Sie sich Zeit nehmen und Schritt für Schritt vorgehen.**

L

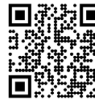

**Scannen Sie diesen QR-Code,** um zu unserem Video zum Thema "Kollimation Ihres Teleskops" zu gelangen.

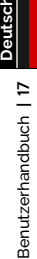

## <span id="page-17-0"></span>Einstellung der Schärfe 5

#### **Was versteht man unter Schärfe?**

Die Schärfe bezieht sich auf den Abstand zwischen dem Spiegel und dem Sensor, durch den die Lichtstrahlen des Objekts optimal gebündelt werden können. Wenn die Strahlen hinter oder vor dem Sensor zusammenlaufen, wird das Bild unscharf.

#### **Wie oft sollte ich die Schärfe einstellen?**

Stellen Sie die Schärfe vor jeder Beobachtung ein, auch nachdem Sie das Teleskop zur Thermalisierung im Freien gelassen haben. Es kann sein, dass Sie Ihre Schärfe während langer Beobachtungsnächte neu einstellen müssen, wenn die Temperaturen drastisch gesunken sind oder wenn sich andere Einstellungen bei Ihrer Beobachtung geändert haben.

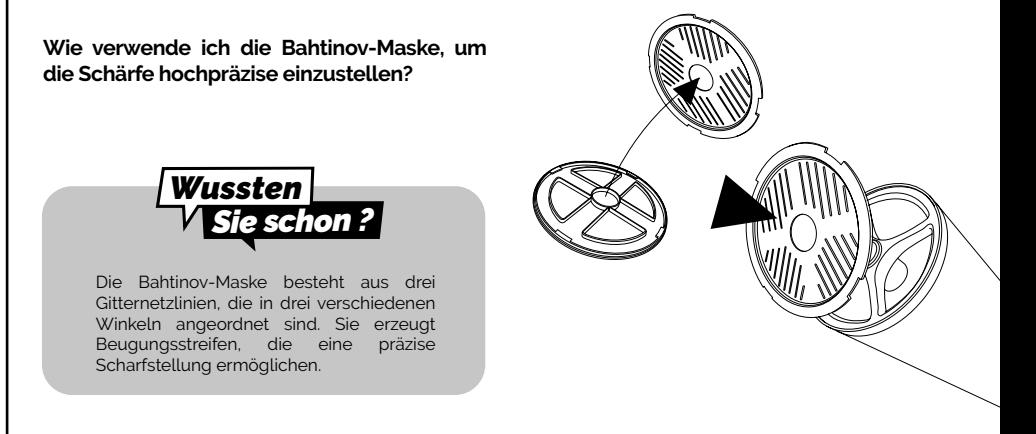

Gehen Sie zu dem **ersten Stern, der im Katalog beschrieben wird**, da dies der hellste Stern ist, den Sie finden können.

Entfernen Sie die Bahtinov-Maske von der Abdeckung. Setzen Sie die Maske auf das Teleskoprohr und drehen Sie sie vorsichtig, wenn nötig, um sie an das Rohr anzupassen.

Auf diese Weise entsteht ein spezielles X-förmiges Muster, das im Okular und auf Ihrem Bildschirm sichtbar ist. Zoomen Sie mit Hilfe der "Pinch-to-Zoom"-Funktion Ihres Geräts, um das X deutlich zu sehen.

Wenn das Muster, das Sie sehen, dem unten stehenden Bild ähnelt, ist Ihre Schärfe richtig eingestellt.

Drehen Sie das Rad langsam, bis die Linie in Bild X zentriert ist.

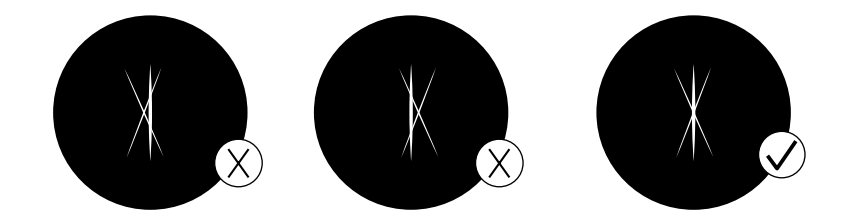

Benutzerhandbuch **|** 19

Benutzerhandbuch | 19

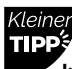

L

In der Regel ist das Bild in der Standardeinstellung "Auto" zu **hell. Passen Sie diese Einstellungen manuell an, indem Sie den "Auto"-Modus deaktivieren.**

 $\Box$ 

#### **AKTIVIEREN SIE NICHT DEN ENHANCED VISION-MODUS, WENN SIE DIE SCHÄRFE EINSTELLEN.**

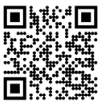

**Scannen Sie diesen QR-Code,** um zu unserem Video zum Thema "Schärfeeinstellung mit der Bahtinov-Maske" zu gelangen.

**STELLEN SIE SICHER, DASS SIE DIE BAHTINOV-MASKE NACH DEM EINSTELLEN DER SCHÄRFE ENTFERNT HABEN.**

## Tipps vor der Beobachtung

## Orientierung oder Automatische Felderkenning (AFD)

#### **Was ist AFD?**

AFD (Autonomous Field Detection) ist ein Algorithmus, der eine interne Karte mit vielen Millionen Sternkoordinaten verwendet, um jedes Objekt im Sichtfeld des Teleskops präzise zu identifizieren.

#### **Was bewirkt AFD?**

AFD zeigt automatisch auf Objekte am dunklen Himmel, was die Suche nach Zielen erleichtert. Außerdem liefert das Programm Informationen über das beobachtete Objekt, z. B. die Entfernung zur Erde, Größe, Alter usw.

### Kalibrierung des Detektors (oder dark frame)

#### **Wozu dient ein Dark Frame?**

In der digitalen Fotografie bedeutet die Aufnahme eines Dark Frame, dass ein Bild ohne Signal und Rauschen aufgenommen wird. Dieses Verfahren verbessert Ihre Beobachtungen und die Qualität der Bilder, die Sie aufnehmen. Ein Dark Frame ermöglicht es dem Bordcomputer des Teleskops, das elektronische Rauschen im Sensor zu analysieren und zu korrigieren.

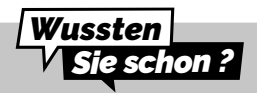

Le bruit peut apparaître lors des expositions longues ou des fortes variations de température. Vous pouvez en observer les effets par l'apparition de pixels chauds sur vos images (taches rouges, bleues ou vertes).

#### **Wie häufig sollte ich ein Dark Frame aufnehmen?**

Dark Frames können beliebig oft aufgenommen werden. Wir empfehlen, mindestens eine Aufnahme im Winter und eine im Sommer zu machen (Temperatur- und Höhenunterschiede können zu Unregelmäßigkeiten in den Bildern führen). Auch vor jeder wissenschaftlichen Beobachtung sollte ein Dark Frame aufgenommen werden.

#### **Wie nehme ich ein Dark Frame auf?**

Um ein Dark Frame aufzunehmen, lassen Sie die Abdeckung auf dem Teleskop und stellen Sie sicher, dass Sie sich in einer dunklen Umgebung befinden. Setzen Sie das Teleskop nicht direkt dem Licht aus.

Gehen Sie auf die Registerkarte "Benutzer": Mein Teleskop.

Wenn eine Fehlermeldung erscheint, versuchen Sie es später noch einmal, eventuell in einer dunkleren Umgebung (das Licht, das auf dem Bild erkannt wird, ist möglicherweise zu stark).

<span id="page-19-0"></span>**Deutsch**

6

## Softwarepaket

Die Software des Teleskops verwendet seinen Bordcomputer, um die Bilder zu stapeln und zu verarbeiten. Er erzeugt ein optimiertes Bild und projiziert es in Echtzeit mit einem Algorithmus, der die Bewegung/Rotation der Erde kompensiert. Dies gewährleistet lange Belichtungszeiten für die beobachteten Objekte.

## Enhanced Vision

#### **Was ist Enhanced Vision?**

Enhanced Vision ist ein System, das einen Sensor mit geringer Helligkeit verwendet, um kontinuierlich Licht durch das Stapeln von Bildern mit kurzer Belichtung zu akkumulieren. Mit Enhanced Vision können Sie die Helligkeit und Detailgenauigkeit der beobachteten Objekte im Laufe der Zeit erhöhen.

Abhängig von den Beobachtungsbedingungen (Lichtverschmutzung, Mondphase, Wetter usw.) und den Objekten, die Sie beobachten, kann es einige Sekunden bis einige Minuten dauern, bis Sie deren Farben und Formen mit Hilfe von Enhanced Vision sehen können.

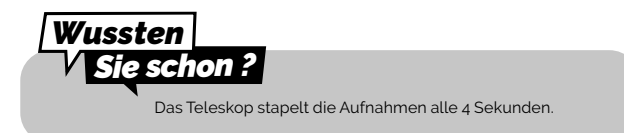

## Vom Himmel aus sichtbarer Bereich

Sie können das Teleskop auf einem Balkon oder in einem Garten, in der Stadt oder auf dem Land verwenden. Wir empfehlen einen offenen Himmel mit einem Winkel von mindestens 45 Grad.

Je nachdem, wo Sie sich befinden, spielen verschiedene Faktoren eine Rolle, die die Qualität der Beobachtungen beeinflussen können, z. B.: die Qualität des Nachthimmels, die Position auf der Bortle-Skala, Lichtverschmutzung, atmosphärische Störungen, die Höhe und die Position in Bezug auf den Äquator.

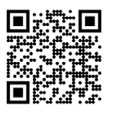

**Scannen Sie diesen QR-Code**, um zu unserem Video zum Thema "Wie man ein Ziel beobachtet, das nicht im Objektkatalog aufgeführt ist" zu gelangen.

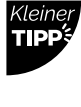

L

**Definieren Sie Ihren Bereich des freien Himmels in der App, so dass der Katalog nur Objekte in Ihrem Sichtbereich anbietet.**

┑

 $\overline{\phantom{a}}$ 

## Lichtverschmutzung

Ihr Teleskop kann in stark lichtverschmutzten Gebieten eingesetzt werden, und doch werden Sie immer wieder von der Qualität Ihrer Beobachtungen und dem, was am dunklen Himmel zu sehen ist, erstaunt sein.

Halten Sie Abstand von Straßenlaternen (platzieren Sie sich hinter Gebäuden oder Bäumen), Gebäude- und Sicherheitsbeleuchtung und anderen direkten Lichtquellen, um die Auswirkungen der Lichtverschmutzung zu reduzieren. So können Sie Objekte wie den Hantelnebel, den Lyra-Nebel oder die Wirbelgalaxie beobachten.

<span id="page-20-0"></span>**Deutsch**

7

#### Rahmen

Sie können Bilder mit oder ohne Rahmen aufnehmen, indem Sie Ihre Präferenz in den Einstellungen der App festlegen. Im Rahmen werden der Name des Objekts, die Koordinaten, das Datum und die Uhrzeit angezeigt.

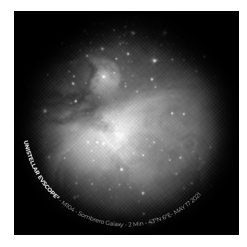

### Gain (Verstärkung)

Gain verstärkt das Signal im "Live View"-Modus

elektronisch. Je niedriger Gain ist, desto besser die Bilder; je höher Gain ist, desto heller das Bild. Wenn Sie Gain erhöhen, erhöhen Sie auch das Rauschen: Sie sehen weniger helle Objekte, dafür aber mehr Rauschen.

#### Belichtungszeit

Die Belichtungszeit ist die Zeit, in der der Sensor dem Licht ausgesetzt ist (zwischen 1 ms und 4 s bei einer Einzelbelichtung im Enhanced Vision-Modus).

#### Zoom

Der Zoom ist auf 50fach eingestellt, kann aber bis zu 8fach vergrößert werden. Sie können also maximal bis zu 400fach zoomen.

Durch zweimaliges Tippen auf den Bildschirm können Sie auf 150fach vergrößern. Sie können ihn einstellen, indem Sie zwei Finger über Ihren Bildschirm ziehen. Wenn Sie ein Bild im Live View- oder Enhanced Vision-Modus aufnehmen, während der Zoom aktiv ist, wird nicht das gezoomte Bild, sondern das Originalbild gespeichert.

#### Parken des Teleskops

Verwenden Sie nach jeder Beobachtung die "Parken"-Funktion Ihres Teleskops, die über das Benutzermenü zugänglich ist. Hierdurch wird das Teleskop automatisch in die Zenitposition bewegt und ausgeschaltet.

Wenn Ihr Teleskop in der Parkposition nicht ganz senkrecht steht, ist das normal. Bringen Sie die Teleskopabdeckung und die Okularabdeckung wieder an, ehe Sie Ihr Teleskop im Rucksack verstauen.

Wenn Sie bei diesem Vorgang Probleme haben, lesen Sie bitte den Abschnitt zur Fehlerbehebung oder besuchen Sie die Website **<https://help.unistellar.com/hc/en-us>.** 

## <span id="page-22-0"></span><sup>8</sup> Einige Besonderheiten der Batterie

#### **Das Laden des Akkus**

Verwenden Sie das USB-C-Kabel und die mitgelieferten Adapter, um Ihr Teleskop an eine Steckdose anzuschließen und den Akku zu laden. Sie können auch eine Powerbank verwenden, um Ihr Teleskop aufzuladen wir empfehlen einen USB 5V.

Für ein optimales Aufladen des Akkus sollte der maximale Strom, der vom Teleskop verwendet wird, 2,4 A betragen. Vermeiden Sie Schnellladungen: Dadurch könnte der Akku nicht richtig geladen werden und es besteht die Gefahr, dass das Ladegerät nicht erkannt wird.

Je nach Anzahl der Aufladungen beträgt die geschätzte Lebensdauer des Akkus zwischen 2 und 10 Jahren. Ein vollständiger Zyklus

entspricht zehn Ladevorgängen zu einem Ladestand von 90 % bis 100 %.

#### **Verlängerung der Lebensdauer des Akkus**

Wir raten von einer zu großen Entladung (< 20 %) ab.

Darüber hinaus sollten Sie Ihr Teleskop unbedingt mit einem Ladezustand zwischen 40 % und 60 % lagern, um eine optimale Lebensdauer des Akkus zu gewährleisten. Um zu vermeiden, dass sich der Akku vollständig entlädt, empfehlen wir, dass Sie Ihr Teleskop mindestens alle 3 Monate aufladen. Bewahren Sie Ihr Teleskop an einem Ort auf, an dem es vor Licht und Feuchtigkeit geschützt ist.

Um die Lebensdauer des Akkus zu verlängern, vermeiden Sie es, Ihr Teleskop bei niedrigen Temperaturen unter 0 °C oder hohen Temperaturen über 40 °C zu verwenden, da dies zu Schäden am Teleskop führen kann. In sehr kalten Umgebungen kann sich der Akkuverbrauch beschleunigen.

#### **Technische Daten des Akkus**

- Lithium-Ionen (6x1850)
- Kapazität : 15 000 Ah (55,5 W.h)
- Normalbetrieb \*@~20°C : ~50% (5h30)
- Ladedauer : 6,5 Std.

Der Akku darf nicht vom Benutzer ohne vorherige Diagnose durch Unistellar entfernt werden.

#### **Lithium in Flugzeugen**

Lithium-Ionen-Akkus mit einer Kapazität von weniger als 100 Wattstunden können als tragbare elektronische Geräte im Frachtraum befördert werden.

## <span id="page-23-0"></span>Lagerung und Pflege 9

### Lagerung und Pflege des Teleskops

Verwahren Sie das Teleskop in seiner Originalverpackung oder in seinem Rucksack. Bewahren Sie Ihr Teleskop so auf, dass Abdeckung und Okularabdeckung angebracht sind, um zu verhindern, dass Staub in das Gerät eindringt.

Lagern Sie das Teleskop nicht mit einem entladenen Akku.

Lagern Sie das Teleskop nicht in einer feuchten Umgebung. Bewahren Sie das Teleskop nicht bei Temperaturen unter 10 °C oder über 40 °C

auf.

Lagern Sie es nicht in direktem Sonnenlicht.

### Pflege des Spiegels

Der Spiegel kann entfernt werden, indem die 4 Schrauben auf der Rückseite des Einstellmechanismus mit dem M3 Inbusschlüssel gelöst werden (Teleskopwerkzeug 2).

**Tragen Sie beim Hantieren mit dem Spiegel unbedingt Handschuhe.**

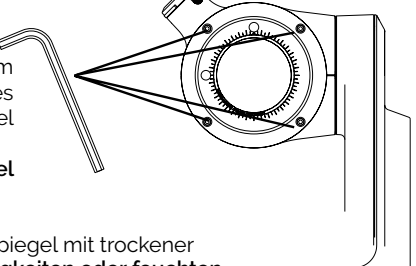

Nachdem das System entfernt wurde, kann der Spiegel mit trockener Druckluftgereinigt werden. **Es dürfen keine Flüssigkeiten oder feuchten Taschentücher zur Reinigung des Spiegels verwendet werden.**

### Lagerung und Pflege des Stativs

Die Schrauben des Stativs können sich während des Gebrauchs lockern. Bitte vergewissern Sie sich jedes Mals, dass sie festgezogen sind,

ehe Sie es verwenden.

Das Stativ wird mit drei verschiedenen Werkzeugen geliefert, mit denen Sie die Schrauben anziehen können. Bewahren Sie das Stativ nicht in direktem Sonnenlicht auf. Lagern Sie das Stativ nicht in einer feuchten Umgebung.

### Unterwegs mit dem Teleskop

Packen Sie Ihr Teleskop bei Flugreisen nicht in den aufgegebenen Rucksack, da es durch den Transport beschädigt werden kann und dies nicht von der Garantie abgedeckt wird. Verwenden Sie ein Hartschalenetui, um sicherzustellen, dass Ihr Teleskop sicher aufbewahrt ist.

Das Teleskop wiegt 7 kg, das Stativ 2 kg und der Rucksack 2 kg.

**WICHTIG: DER RUCKSACK IST ZU GROSS UND WIRD BEI DEN MEISTEN FLUGGESELLSCHAFTEN NICHT ALS HANDGEPÄCK AKZEPTIERT.**

Lithium-Ionen-Akkus mit einer Leistung von weniger als 100 W sind im aufgegebenen Gepäck als fester Bestandteil des Gerätes erlaubt.

### **Garantie**

Das Teleskop hat weltweit eine Garantie von zwei Jahren.

Die Garantie deckt keine Schäden ab, die durch das Herunterfallen Ihres Teleskops verursacht werden, selbst wenn es sich dabei um einen Unfall handelt.

**Wenn Ihr Teleskop beschädigt ist oder Sie Ersatzteile benötigen, lesen Sie bitte unsere FAQ.**

## <span id="page-24-0"></span>Erforschung und mehr  $\boldsymbol{\circledcirc}$

## Katalog

Unser Katalog empfiehlt Ihnen **Galaxien, Nebel, Sterne und Kometen** in Abhängigkeit von Ihrem Standort und der Uhrzeit. Er umfasst Tausende von Objekten, darunter:

- Die wichtigsten Planeten.
- Den Mond.
- 110 Messier-Objekte.
- 2.500 neue Ziele aus dem New General Catalogue (NGC).
- Kometen.

• Tausende von Kleinkörpern des Sonnensystems, einschließlich der Asteroiden des Hauptgürtels, Jupiter, Trojaner und Zwergplaneten (V ≤ 15,5).

#### *Quelle: NED – NASA/IPAC Extragalactic Database, ned.ipac.caltech.edu*

Sie können Ziele anvisieren, die noch nicht im Katalog enthalten sind, indem Sie die gewünschten Koordinaten über die Schaltfläche Alt/Az oder Ra/Dec in der Registerkarte Erforschen in der App eingeben.

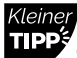

**Objekte wie der Schleiernebel sind schwer zu beobachten und benötigen einen dunkleren Himmel, damit man sie erkennen kann. Für Einsteiger: Beginnen Sie mit den hellsten Objekten wie M51 oder NGC 891.**

ㄱ

┙

 $\blacksquare$ 

## Daten

#### **Warum sollte ich Unistellar meine Daten zur Verfügung stellen? TRAGEN SIE DAZU BEI, DAS BEOBACHTUNGSERLEBNIS ZU VERBESSERN UND LEISTEN SIE EINEN WISSENSCHAFTLICHEN BEITRAG (AKTIV ODER PASSIV).**

Zunächst einmal ist die Weitergabe Ihrer Beobachtungsdaten nicht verpflichtend – wir können

nicht auf sie zugreifen, wenn Sie sich nicht dafür entscheiden, sie uns zur Verfügung zu stellen.

Die Daten, die das Teleskop bei jeder Beobachtung sammelt, werden in seinem Speicher abgelegt und umfassen Rohdaten (Bilder) von Objekten, die mit Enhanced Vision oder bei wissenschaftlichen Missionen beobachtet wurden, sowie Metadaten (Standordermittlungen, Zeitstempel).

Alle von unseren Nutzern gesammelten Daten werden in unserer sicheren Datenbank gespeichert und ermöglichen uns, das Beobachtungserlebnis kontinuierlich zu verbessern.

Durch die Weitergabe Ihrer Daten können Sie uns außerdem dabei unterstützen, wissenschaftliche Entdeckungen zu machen. Weitere Informationen über unsere aktiven und passiven wissenschaftlichen Programme finden Sie auf unserer Website.

#### **Wissenswertes über die Speicherung von Daten:**

Die SD-Karte hat eine Kapazität von 64 GB. Wechseln Sie die SD-Karte nicht aus.

Wenn Sie Ihre Daten regelmäßig herunterladen, können Sie Speicherplatz freimachen. Ihr Teleskop kann Downloads mit einer Geschwindigkeit von 6 MB/s über ein 2,4 Ghz-Netzwerk und 8 MB/s über ein 5 Ghz-Netzwerk durchführen. Wenn Sie einen Download in Höhe von 12 GB vornehmen müssen, dauert dies mindestens 30 Minuten.

Die Bilder Ihrer Beobachtungen werden auf Ihrem Smartphone gespeichert. Sie können auch dann noch Bilder in der Galerie speichern, wenn der Speicher voll ist (100 % des Datenspeichers genutzt). Das Teleskop funktioniert weiterhin wie gewohnt. Sie können jedoch nicht mehr an den Events der Community oder den Citizen Science-Kampagnen teilnehmen.

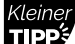

 $\mathsf{L}$ 

┑

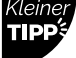

**Beginnen Sie mit dem Herunterladen Ihrer Daten nach jeder Beobachtungsnacht - das Teleskop schaltet sich nach Beendigung der**   $\Box$ **Übertragung automatisch ab.**

#### **Wie kann ich meine Daten herunterladen?**

Wenn Sie Ihr Smartphone mit Ihrem Teleskop verbunden haben, öffnen Sie die Registerkarte "Benutzer" in der Unistellar-App und gehen Sie zu "Mein eVscope".

Tippen Sie auf die Schaltfläche "Daten herunterladen" (wird ausgegraut, wenn keine Daten gespeichert sind).

Geben Sie Ihre "WLAN-Informationen" ein. (Ihr heimisches WLAN-Netzwerk oder der Hotspot Ihres Telefons). Geben Sie die SSID (den Namen Ihres Netzwerks) und Ihr Passwort ein. **Bei letzterem muss auf Groß- und Kleinschreibung sowie auf Sonderzeichen geachtet werden.**

**BITTE FÜHREN SIE DIESEN PUNKT ÄUSSERST SORGFÄLTIG DURCH: IN 8 VON 10 FÄLLEN SCHEITERT DER DOWNLOAD AUFGRUND EINES TIPPFEHLERS BEI EINEM DIESER BEIDEN PARAMETER.**

-Klicken Sie auf "Bestätigen" und die LED des Teleskops wechselt von rot zu hellgelb blinkend (das Teleskop versucht, sich mit dem ausgewählten Netzwerk zu verbinden).

Ihr Gerät ist nicht länger mit dem Teleskop verbunden und Informationen wie Name oder Speicherplatznutzung sind in der App nicht mehr zugänglich. Die LED blinkt gleichmäßig.

Wenn Sie mit dem ausgewählten Netzwerk verbunden sind, leuchtet die LED entweder:

- **grün und blinkt schnell zwischen 1 und 6 Mal, anschließend leuchtet sie eine Minute lang konstant grün,** , wenn der Download erfolgreich war.

- oder **eine Minute lang orange ohne zu blinken,** was bedeutet, dass ein Fehler aufgetreten ist. In diesem Fall lesen Sie bitte Abschnitt 9 – Fehlerbehebung in diesem Benutzerhandbuch.

Sobald die Übertragung abgeschlossen ist, verbinden Sie Ihr Telefon wieder mit dem Teleskop und gehen Sie zurück zur Registerkarte "Mein eVscope" in der App. Sie sollten nun "Speicherplatz 1 % genutzt" sehen. Das verbleibende 1 % wird für Dark Frames und interne Dateien verwendet, die für den Betrieb des Teleskops erforderlich sind.

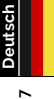

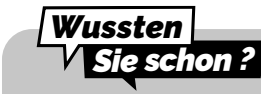

Die Anzahl der Blinksignale zeigt die Menge der zu übertragenden Daten an; je höher die Anzahl der Blinksignale, desto mehr Daten werden heruntergeladen.

Wir arbeiten daran, RAW-Bilder für die Nachbearbeitung zugänglich zu machen. **Abonnieren Sie unseren Newsletter, um auf dem Laufenden zu bleiben.**

Es ist kein USB- oder Ethernet-Anschluss vorhanden, um die Bilder auszulesen. Die Bilder können auf dem mit dem Teleskop verbundenen Smartphone gespeichert und veröffentlicht werden. Sie liegen im PNG-Format vor.

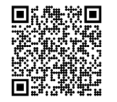

**Scannen Sie diesen QR-Code**, um zu unseren FAQs mit weiteren visuellen Inhalten weitergeleitet zu werden, einschließlich eines Videos zum Thema "Wie laden Sie Ihre Daten hoch": help.unistellar.com

## <span id="page-27-0"></span>Aktiv zur Wissenschaft beitragen **in**

#### Das SETI-Institut

Im Juli 2017 schlossen sich das SETI-Institut und Unistellar zusammen, um wissenschaftliche Anwendungen für das Teleskopnetzwerk zu entwickeln. Dies kann eine bedeutende Rolle bei einer Vielzahl von Forschungsthemen in Bezug auf planetare Verteidigung, Exoplaneten, Okkultationen und die Untersuchung zahlreicher vorübergehender astronomischer Phänomene spielen.

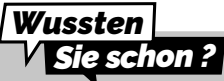

Das SETI-Institut widmet sich der wissenschaftlichen Forschung, der Bildung und der Öffentlichkeitsarbeit. Seine Mission ist es, den Ursprung und die Natur des Lebens im Universum zu erforschen, zu verstehen und zu erklären und die gewonnenen Erkenntnisse anzuwenden, um heutige und zukünftige Generationen zu inspirieren und zu leiten.

### Forschungskampagnen

Abonnieren Sie unsere Citizen Science-E-Mails oder treten Sie unserer Slack-Gruppe bei, um mit unserer Community über wissenschaftliche Beobachtungen zu diskutieren. In kürzester Zeit werden Sie zum Citizen-Astronomer und tragen zu wissenschaftlichen Entdeckungen bei.

### Planetare Verteidigung

Unser Planet ist nie ganz außer Gefahr. Unser Sonnensystem beherbergt auch andere Himmelskörper wie Asteroiden oder künstliche Objekte. Manchmal kreuzen Asteroiden die Umlaufbahn der Erde. Unter diesen erdnahen Asteroiden werden einige als "potentiell gefährliche Asteroiden" eingestuft, die mit der Erde kollidieren könnten. Das Planetary Defense Programm zielt darauf ab, diese sogenannten NEOs (Near Earth Objects) in unserem Sonnensystem zu finden, zu überwachen und zu beschreiben. Die Wissenschaftler von Unistellar empfehlen jeden Monat verschiedene Ziele, die Sie mit Ihrem Teleskop beobachten können.

### Okkultation durch einen Asteroiden

Das Erkennen einer Okkultation durch einen Asteroiden beinhaltet die Beobachtung eines Asteroiden, der sich zwischen einem hellen Stern und Ihrer Position auf der Erde bewegt. Das Blinken des Sterns, das vom Teleskop aufgezeichnet wird, liefert wertvolle Daten, anhand derer Astronomen mehr über die Flugbahn, die Größe, die Form und die Zusammensetzung eines Asteroiden erfahren können.

Wissenschaftler, die eine Beobachtungskampagne starten, laden die Teleskopnutzer ein, sich an ihren Forschungen zu beteiligen, indem sie den "Okkultationsmodus" ihres Gerätes aktivieren. Beobachten Sie den Himmel mit Ihrem Teleskop, senden Sie diese Daten an Wissenschaftler und tragen Sie dazu bei, dass die Welt besser über Asteroiden informiert und sich ihrer bewusst wird. Sie erhalten anschließend die Ergebnisse Ihrer Okkultation.

Wo auch immer Sie auf der Welt leben: Es ist sehr wahrscheinlich, dass es eine Okkultation gibt, die Sie von Ihrem Standpunkt aus beobachten können.

# <span id="page-28-0"></span>Problembehebung 12

## Verbindung

#### **Verbindung zur App nicht möglich**

Überprüfen Sie, ob Sie mit Ihrem Teleskop verbunden sind. WLAN muss auf Ihrem Gerät aktiviert sein und das Teleskop muss eingeschaltet und maximal 5 m entfernt sein. Sie können sich auch manuell mit Ihrem Teleskop verbinden, indem Sie das zugehörige WLAN aus den verfügbaren Netzwerken auswählen. Wenn das Problem weiterhin besteht, installieren Sie die App erneut.

Es gibt verschiedene Gründe, warum das WLAN gestört werden kann:

- Zu großer Abstand zwischen Ihnen und dem Teleskop
- Das WLAN wird durch eine zu dicke Wand blockiert
- Eine isolierende Schicht auf dem Teleskop
- Automatische Sperrung Ihres Gerätes

– Die WLAN-Einstellungen Ihres Betriebssystems (wenn Sie iOs haben, stellen Sie bitte sicher, dass lokale

Netzwerke zugelassen und private Netzwerke ausgeschaltet sind)

- Ein Kommunikationsfehler zwischen dem Teleskop und dem Telefon
- Die LED Ihres Teleskops leuchtet violett

Es gibt keine Möglichkeit, das WLAN-Signal des Teleskops zu verstärken. Sie können versuchen, einen Extender mit der gleichen SSID wie das Teleskop zu verwenden, um die Reichweite zu erhöhen. Wenn Sie Probleme mit der Konnektivität haben, deaktivieren Sie die Optionen zur automatischen Anmeldung in unbekannten Netzwerken.

#### **WLAN zeigt "keine Internetverbindung" an**

Nachdem Sie sich mit dem Internet verbunden haben, zeigen manche WLAN-Netze an, dass keine Internetverbindung besteht. Dies bedeutet nicht, dass Sie nicht auf die App zugreifen oder Ihr Teleskop nicht verwenden können. Es bedeutet, dass Sie je nach Einstellung Ihres Geräts möglicherweise keine externe Internetverbindung haben.

Auch wenn Sie Ihr Teleskop in einiger Entfernung zu einem Internet-Netzwerk verwenden, können Sie Ihre App nutzen, da das Teleskop sein eigenes WLAN generiert. Der Katalog kann sich möglicherweise nicht aktualisieren, doch Sie können ohne Probleme Beobachtungen anstellen.

## Farbe der LED

Wenn alles ordnungsgemäß verläuft, wechselt die ON-Taste innerhalb weniger Sekunden nach dem Einschalten von violett auf rot.

**Rot :** Ihr Teleskop ist eingeschaltet und bereit für die Beobachtung.

Rot blinkend: Das Teleskop befindet sich im "GoTo"- oder im Enhanced Vision-Modus. **Blau blinkend:** Das Teleskop ist ausgeschaltet und befindet sich im Ladevorgang. Die LED blinkt zwischen 1 (vollständig geladen) und 6 Mal (vollständig entladen).

**Gelb blinkend:** Das Teleskop führt ein Update.

**Grün blinkend:** Datenübertragung läuft.

**Grün:** Datenübertragung erfolgreich.

**Orange**: Datenübertragung fehlgeschlagen.

**Violett:** Die Bordsoftware startet oder fährt herunter. Wenn die LED dauerhaft violett leuchtet, ohne ihre Farbe zu ändern, wenden Sie sich bitte an den Support.

**Violett blinkend:** Der Akku des Teleskops ist leer. Bitte laden Sie es auf.

**Weiß :** Ein Fehler ist aufgetreten, bitte wenden Sie sich an den Support.

## Schaltet sich nicht ein

#### **Das Teleskop lädt, aber es schaltet sich nicht ein**

Die Drucktaste ist defekt. *Bitte wenden Sie sich an den Support.*

#### **Das Teleskop schaltet sich ein, aber es lädt nicht**

**1 -** Ihr Ladegerät ist defekt oder beschädigt:

Das Ladegerät besitzt einen USB-C-Standardanschluss. Bitte versuchen Sie ein anderes kompatibles Ladegerät an der USB-C-Buchse. Wenn das Teleskop ausgeschaltet ist und die LED blau blinkt, ist das ursprüngliche Ladegerät defekt oder beschädigt.

**2 -** Das Teleskop lädt nicht, obwohl das Ladegerät einwandfrei funktioniert: Schalten Sie Ihr Teleskop ein, stecken Sie das Ladegerät ein und schalten Sie Ihr Teleskop wieder aus.

Wenn das Teleskop trotz dieser Maßnahmen nicht lädt, ist der USB-C-Anschluss defekt oder beschädigt. *Bitte wenden Sie sich an den Support*.

#### **Das Teleskop lädt nicht und schaltet sich nicht ein**

Lassen Sie das Ladegerät 3 Tage lang angeschlossen. Wenn das Teleskop dann noch immer nicht lädt, *wenden Sie sich bitte an den Support.*

## Bilder

Die Sterne sind nicht rund und definiert Der Fokus ist nicht optimal eingestellt: Lesen Sie bitte den Abschnitt

*[GEBRAUCH IHRES TELESKOPS | Einstellung der Schärfe](#page-17-0)*

## Die Sterne sind verzerrt

Die Kollimation ist nicht optimal. Lesen Sie bitte den Abschnitt *[KOLLIMATION MEINES TELESKOPS](#page-15-0)* 

## Die Sterne sind blau und rot

Dies ist auf elektronisches Rauschen zurückzuführen.

Setzen Sie die Abdeckung oben auf das Teleskoprohr und führen Sie einen Dark Frame durch. Dieses Bild zeigt das elektronische Rauschen in einem Sensor. Dieses Rauschen wird anschließend vom endgültigen Bild abgezogen und Sie haben keine farbigen Pixel mehr.

*[TIPPS VOR DER BEOBACHTUNG | Kalibrierung des Detektors \(oder Dark Frame\)](#page-19-0)*

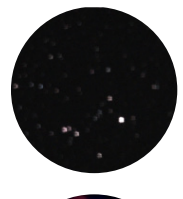

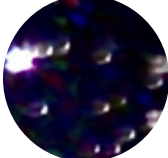

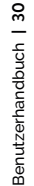

## Enhanced Vision funktioniert nicht mehr

Enhanced Vision wurde gestoppt oder funktioniert nicht: Folgende Meldungen können angezeigt werden:

- "Starke Erschütterung erkannt – Bitte überprüfen Sie die Wasserwaage und richten Sie sie neu aus". Es wurde eine starke Erschütterung festgestellt (z. B. ein Tritt gegen das Stativ). Richten Sie Ihre Wasserwaage (Libelle) neu aus und folgen Sie dem Verfahren zur Einstellung der Schärfe, wie in der Kurzanleitung erläutert.

- "Zu nahe am Zenit – Bitte richten Sie das Gerät auf einer niedrigeren Höhe neu aus". Das Teleskop nähert

sich dem Zenit. Folgen Sie dem Verfahren zur Einstellung der Schärfe.

- Während Ihrer Beobachtung wird möglicherweise die Meldung "Enhanced Vision abgebrochen" angezeigt. Eines der Bilder kann aufgrund seiner schlechten Qualität nicht gespeichert werden und wird daher nicht berücksichtigt, damit die Qualität Ihrer Beobachtung erhalten bleibt.

#### **Zwei Sondermeldungen können angezeigt werden:**

- "Enhanced Vision abgebrochen. Vibration erkannt": Es wurde eine geringfügige Erschütterung erkannt (Stoß gegen das Okular oder Windstoß).

- "Enhanced Vision wurde unterbrochen. Zu hell": ein Bild wurde durch

Licht verschmutzt (z. B. durch eine Taschenlampe oder ein eingeschaltetes Smartphone in der Nähe).

## Download von Daten fehlgeschlagen

In 8 von 10 Fällen handelt es sich um einen Tippfehler im Netzwerknamen (SSID) oder im Passwort, doch können auch andere Faktoren das Problem verursachen: die maximale Anzahl der im Netzwerk zugelassenen Geräte ist erreicht, eine Filterung der MAC-Adressen ist eingerichtet oder die WLAN-Kanäle sind inkompatibel. Bei letzterem Problem können Sie das Problem lösen, indem Sie die WLAN-Verbindung Ihres Routers/Geräts neu starten. Bei den anderen beiden Problemen müssen Sie sich mit einem anderen Gerät mit Ihrem heimischen WLAN-Netzwerk verbinden, um andere Geräte zu aktivieren oder die MAC-Adresse des eVscope zur Liste hinzuzufügen.

**Blinkt 5 Mal:** 81–100 % verbleiben zum Herunterladen **Blinkt 4 Mal:** 61–80 % verbleiben zum Herunterladen **Blinkt 3 Mal:** 41–60 % verbleiben zum Herunterladen **Blinkt 2 Mal:** 21–40 % verbleiben zum Herunterladen **Blinkt 1 Mal:** 1–20 % verbleiben zum Herunterladen

## <span id="page-31-0"></span> $\overline{\bullet}$  **Kontakt Benötigen Sie weitere Unterstützung?**

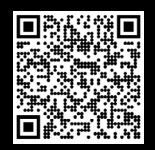

Website : *help.unistellar.com* (QR-Code scannen) Kontakt support : *support@unistellaroptics.com* FAQ : *help.unistellar.com*

- f **@unistellar**
- **@unistellar** 2
- $\Box$ **@unistellarscope**
- **@unistellarscope**